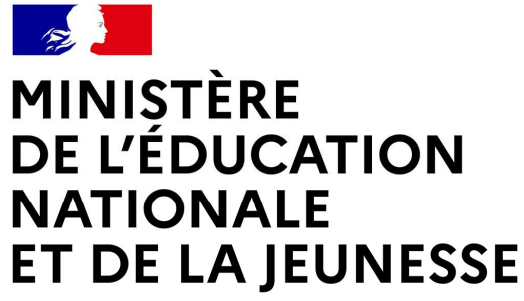

TÈRE<br>DUCATION<br>NALE<br>LA JEUNESSE<br>COLLÈGE LES PROVINCES – ORIENTATION POST-3<sup>ÈME</sup> –<br>PHASE DÉFINITIVE DES CHOIX D'ORIENTATION

# LE SERVICE EN LIGNE ORIENTATION

NATIONALE<br>
ET DE LA JEUNESSE<br>
LES HARGE LES PROVINCES – ORIENTATION POST-3<sup>ÈME</sup> –<br>
PHASE DÉFINITIVE DES CHOIX D'ORIENTATION<br>
LE SERVICE EN LIGNE ORIENTATION<br>
Les 4 étapes à suivre en ligne pour demander<br>
une voie d'orienta ET DE LA JEUNESSE<br>
ERANGEN COLLÈGE LES PROVINCES – ORIENTATION POST-3<sup>èME</sup> –<br>
PHASE DÉFINITIVE DES CHOIX D'ORIENTATION<br>
LE SERVICE EN LIGNE ORIENTATION<br>
Les 4 étapes à suivre en ligne pour demander<br>
une voie d'orientation LE SERVICE EN LIGNE ORIENTATION<br>
Les 4 étapes à suivre en ligne pour demander<br>
une voie d'orientation après la 3<sup>e</sup><br>
suivre en la 3<sup>e</sup>

# 1. Connexion au Service en Ligne Orientation<br>2. Connexion au Service en Ligne Orientation<br>2. Compatible avec tous types de supports, tablettes

# Compatible avec tous types de supports, tablettes, smartphones, ordinateurs Service en ligne Orientation – Phase définitive 2024<br>Service en ligne Orientation – Phase définitive 2024<br>Service en ligne Orientation – Phase définitive 2024

Accès avec l'adresse unique teleservices.education.gouv.fr

and the state of the state of the state of the state of the state of the state of the state of

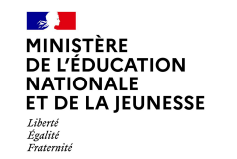

Le compte d'un représentant légal permet de saisir les choix définitifs et de répondre aux<br>Le compte d'un représentant légal permet de saisir les choix définitifs et de répondre aux<br>propositions du conseil de classe.<br>Le co

NETERE<br>VÉDICATION<br>DELAJEUNESSEE **CONNEXION AU SETVICE EN ligne Orientation**<br>DELAJEUNESSEE **Le compte d'un représentant légal** permet de saisir les choix définitifs<br>propositions du conseil de classe.<br>Le compte d'un élève pe Le compte d'un représentant légal permet de saisir les choix définitifs et de répondre aux<br>Le compte d'un représentant légal permet de saisir les choix définitifs et de répondre aux<br>propositions du consult de classe.<br>Le co NETERE<br>
VÉDUCATION<br>
CE COMPTE **d'un représentant légal** permet de saisir les c<br>
propositions du conseil de classe.<br>
Le compte d'un élève permet uniquement de consulte<br>
représentant légal.<br> **Le compte d'un élève permet uniq** 

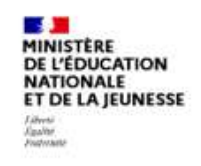

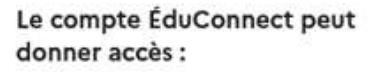

- 
- 
- 

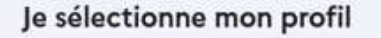

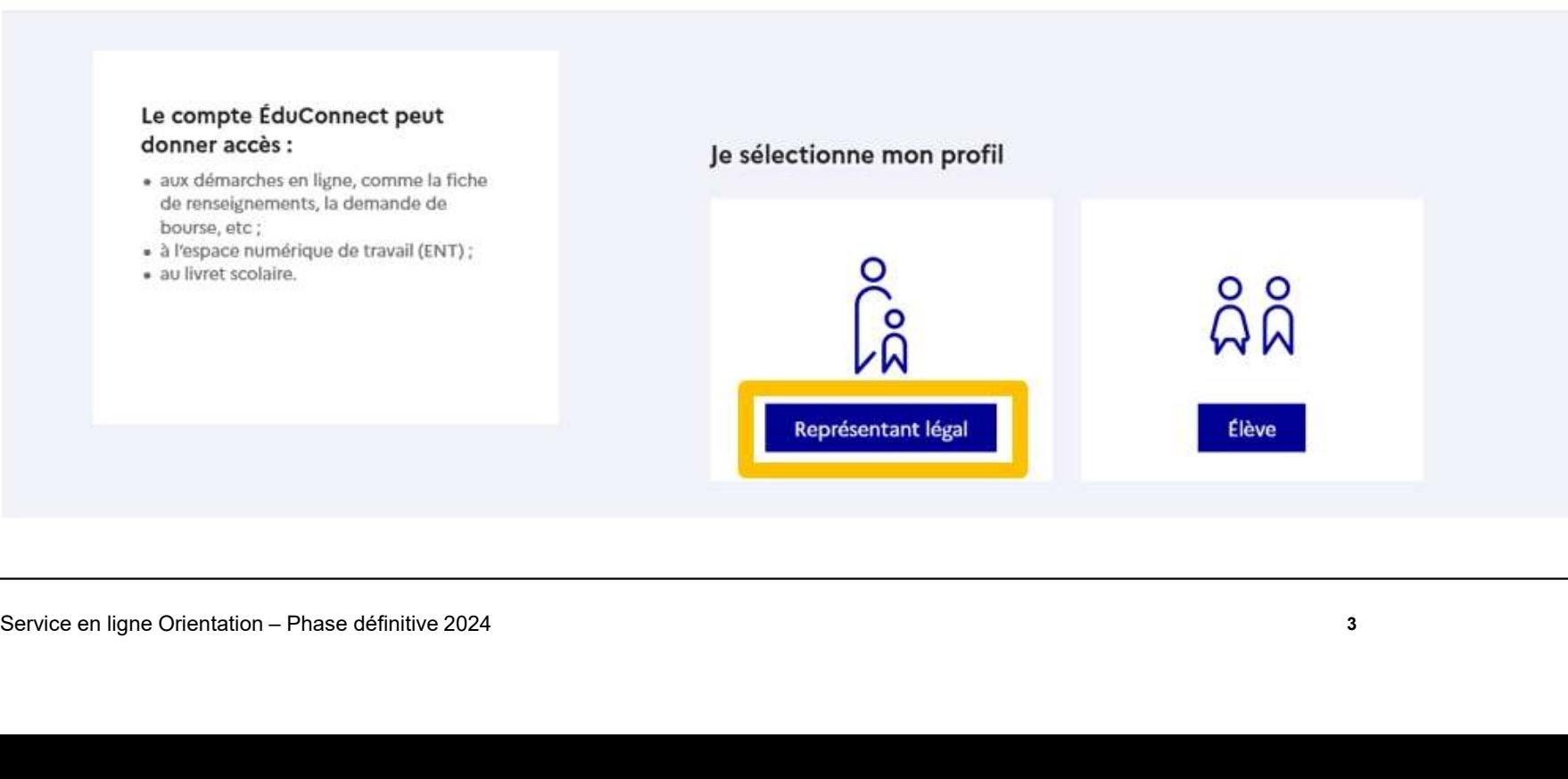

 $\frac{1}{2}$ MINISTÈRE<br>DE L'ÉDUCATION **NATIONALE** ET DE LA JEUNESSE Liberté<br>Égalité<br>Fraternité

# Connexion au portail Scolarité services avec mon compte EduConnect.

# Accès avec l'identifiant et le mot de passe transmis par le chef d'établissement.

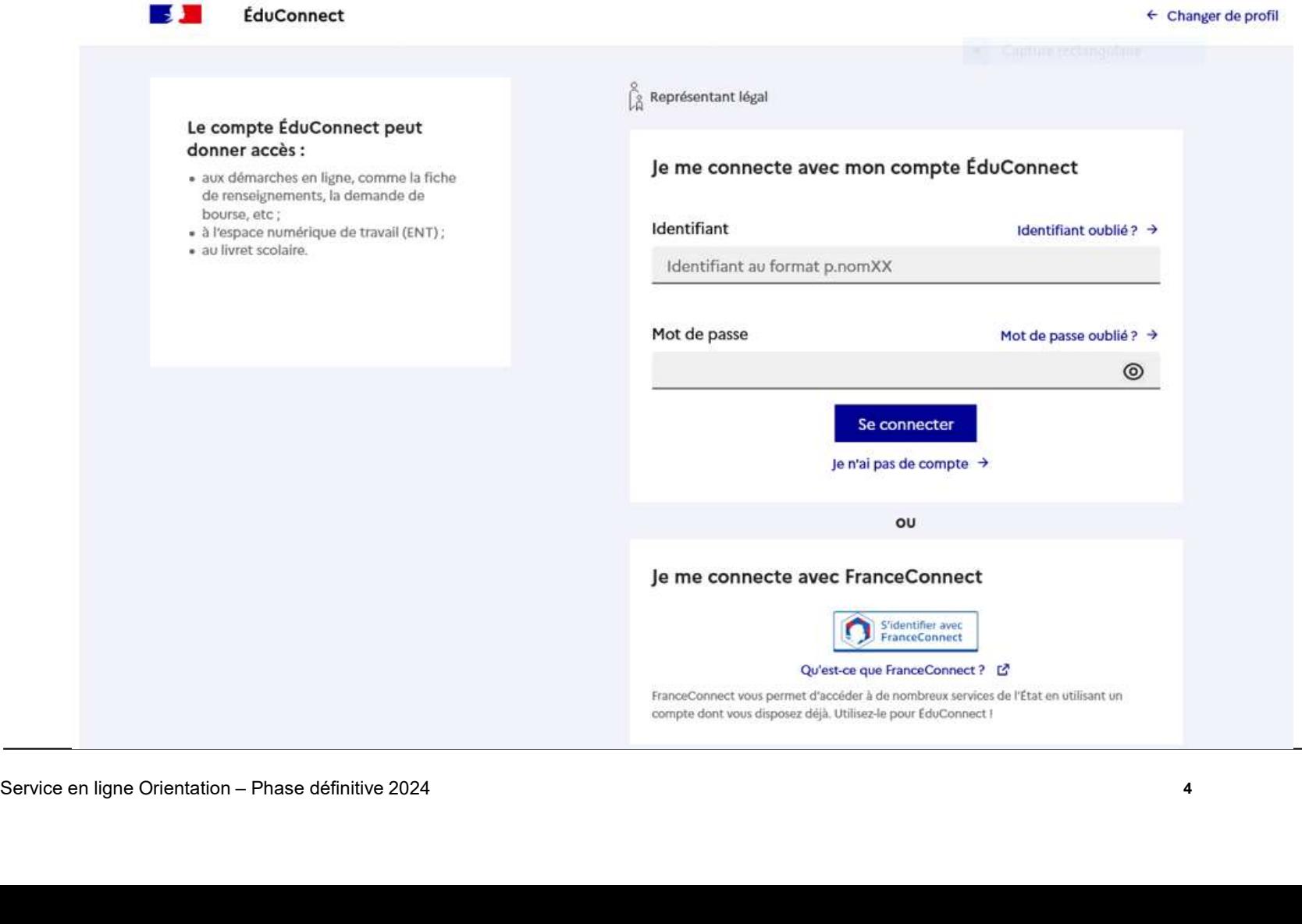

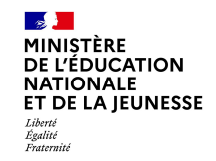

# Accès aux services en ligne dans le menu Mes services.

# Vous avez un ou plusieurs enfants scolarisés à l'école élémentaire, au collège ou au lycée...

Vos services en ligne sont dans le ment Mes services.

Retrouvez sur le portail Scolarité Services toutes les informations dont vous avez besoin pour suivre la scolarité et réaliser rapidement certaines démarches en ligne.

- 
- 

- 
- 
- 
- 

Service en ligne Orientation – Phase définitive 2024<br>Service en ligne Orientation – Phase définitive 2024<br>Service en ligne Orientation – Apartic du CP à la 3e et télécharger notamment les diverses attestations présentes<br>Se

## $\mathbb{R}$ Connexion au service en ligne Orientation MINISTÈRE DE L'ÉDUCATION NATIONALE ET DE LA IEUNESSE Sur la page d'accueil de Scolarité services je clique sur Orientation pour

accuser réception de l'Avis provisoire du conseil de classe du 1<sup>er</sup> semestre du 10 février au 31 mars 2024. Après validation de l'avis provisoire, la saisie des choix définitifs est possible et suit le même déroulement que la saisie des choix provisoires.

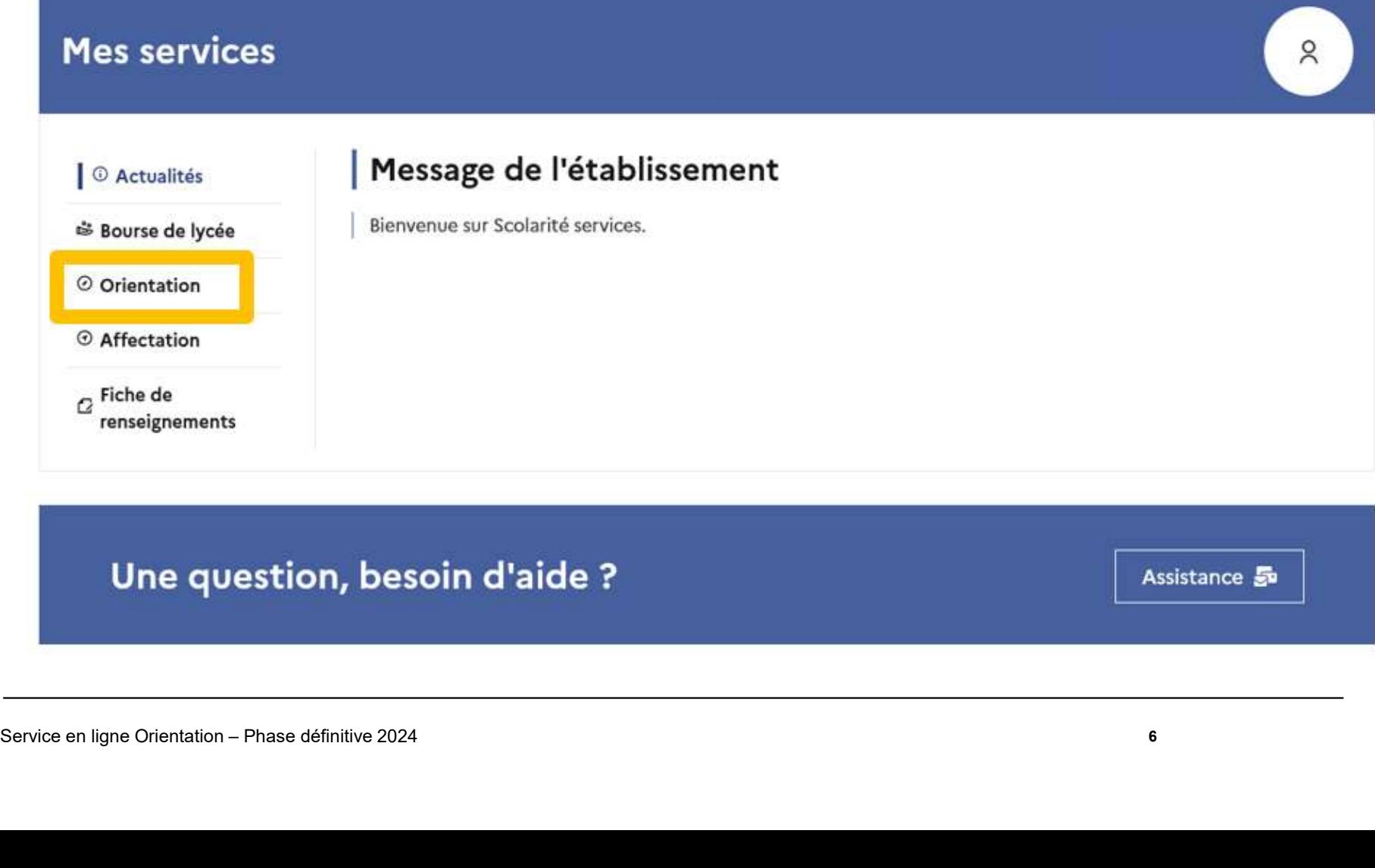

Assistance 5

 $6\,$ 

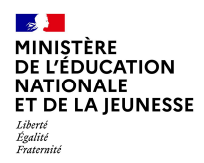

# 2. Phase définitive de l'Orientation post-3 ème : saisie des choix définitifs **2. Phase définitive de l'Orientation post-<br>**  $3^{\text{ème}}$ **: saisie des choix définitifs<br>
Consulter le Guide sur la Démarche en ligne Affectation après la**  $3^{\text{ème}}$ **:<br>
https://www.education.gouv.fr/reussir-au-lycee/l-orientatio** Consulter le Guide sur la Démarche en ligne Affectation après la 3<sup>ème</sup> :<br>
Mussilve des choix définitifs<br>
Consulter le Guide sur la Démarche en ligne Affectation après la 3<sup>ème</sup> :<br>
https://www.education.gouv.fr/reussir.au-

Consulter le Guide sur la Démarche en ligne Affectation après la 3ème :

https://www.education.gouv.fr/reussir-au-lycee/l-orientation-en-3e-et-l-affectation-en-lycee-9257

Service en ligne Affection le 5 avril 2024

**Saisie des choix définitifs**<br>
Consulter le Guide sur la Démarche en ligne Affectation après la 3<sup>ème</sup> :<br>
https://www.education.gouv.fr/reussir-au-lycee/l-orientation-en-3e-et-l-affectation-en-lycee-9257<br>
Duverture de la https://www.education.gouv.fr/reussir-au-lycee/l-orientation-en-<br>
Ouverture de la consultation de l'offre de form<br>
Service en ligne Affection le 5<br>
Ouverture de la <u>saisie des choix définitifs</u> par ligne Orientation et Ser

Fermeture du Service en ligne pour les familles le 27 mai 2024

 $\frac{1}{2}$ MINISTÈRE<br>DE L'ÉDUCATION **NATIONALE** ET DE LA JEUNESSE –<br>Liberté<br>Égalité<br>Fraternité

# Saisie des choix définitifs d'orientation sur SLO

Un seul des représentants légaux de l'élève peut effectuer la saisie des choix définitifs. A chaque étape, le représentant légal est guidé dans sa saisie par des consignes précises.

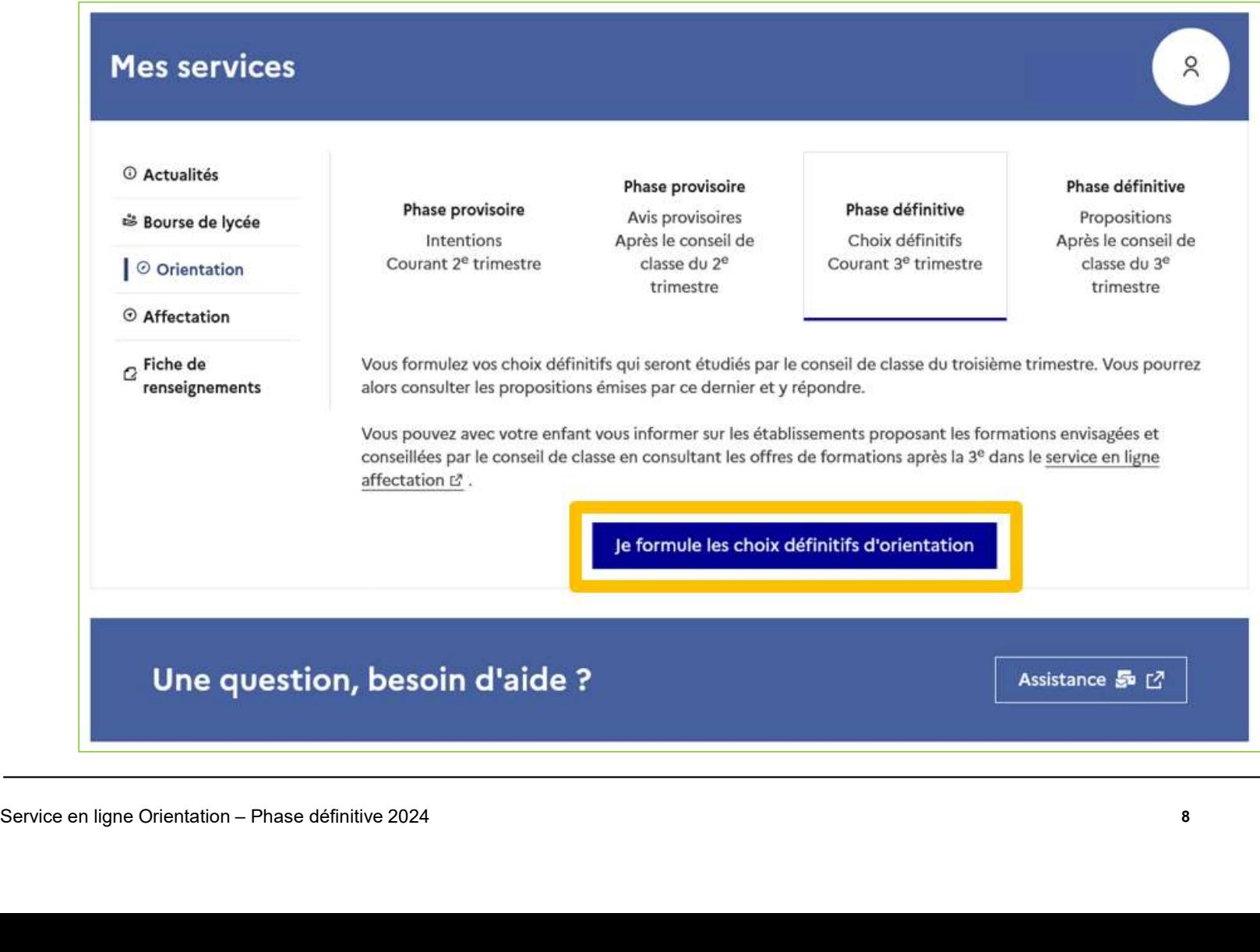

8

 $\mathbb{R}$ **NATIONALE** –<br>Liberté<br>Égalité<br>Fraternité

Saisie des choix définitifs d'orientation sur SLO

Le bouton « + Ajouter un choix définitifs d'orientation sur SLO<br>Le bouton « + Ajouter un choix définitif » ouvre une pop-up qui permet la<br>sélection d'une voie d'orientation, les choix doivent être validés pour être<br>enregis Saisie des choix définitifs d'orientation sur SLO<br>Le bouton « + Ajouter un choix définitif » ouvre une pop-up qui permet la<br>sélection d'une voie d'orientation, les choix doivent être validés pour être<br>enregistrés.<br>( Choix enregistrés.

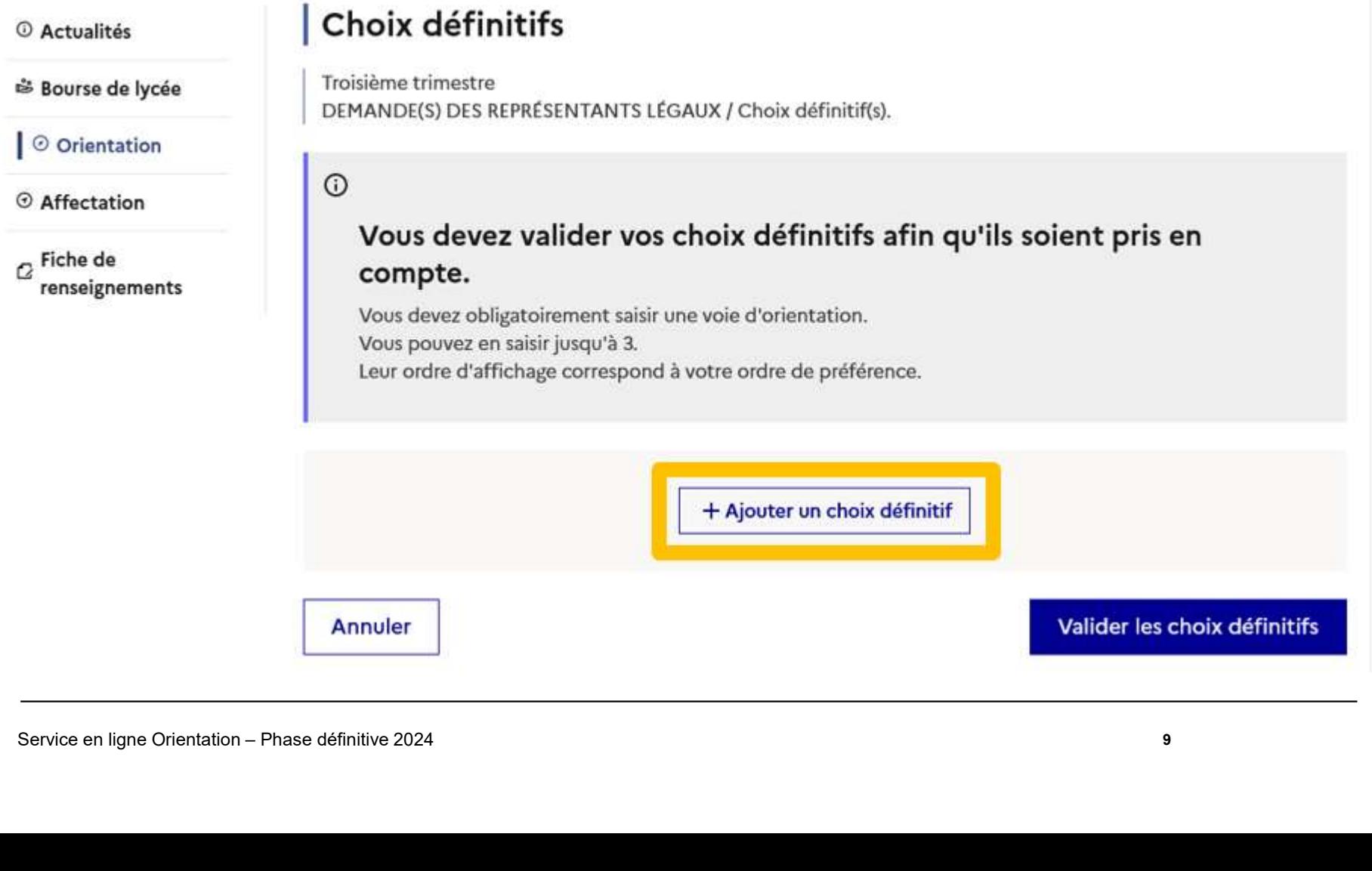

9

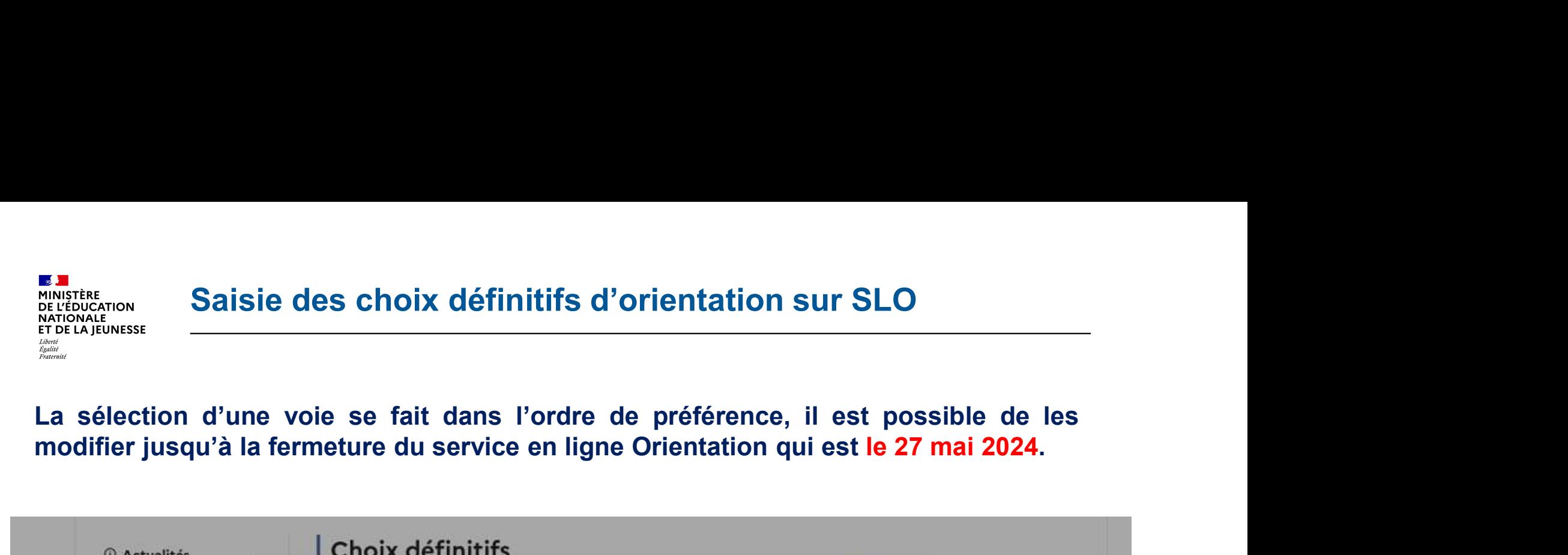

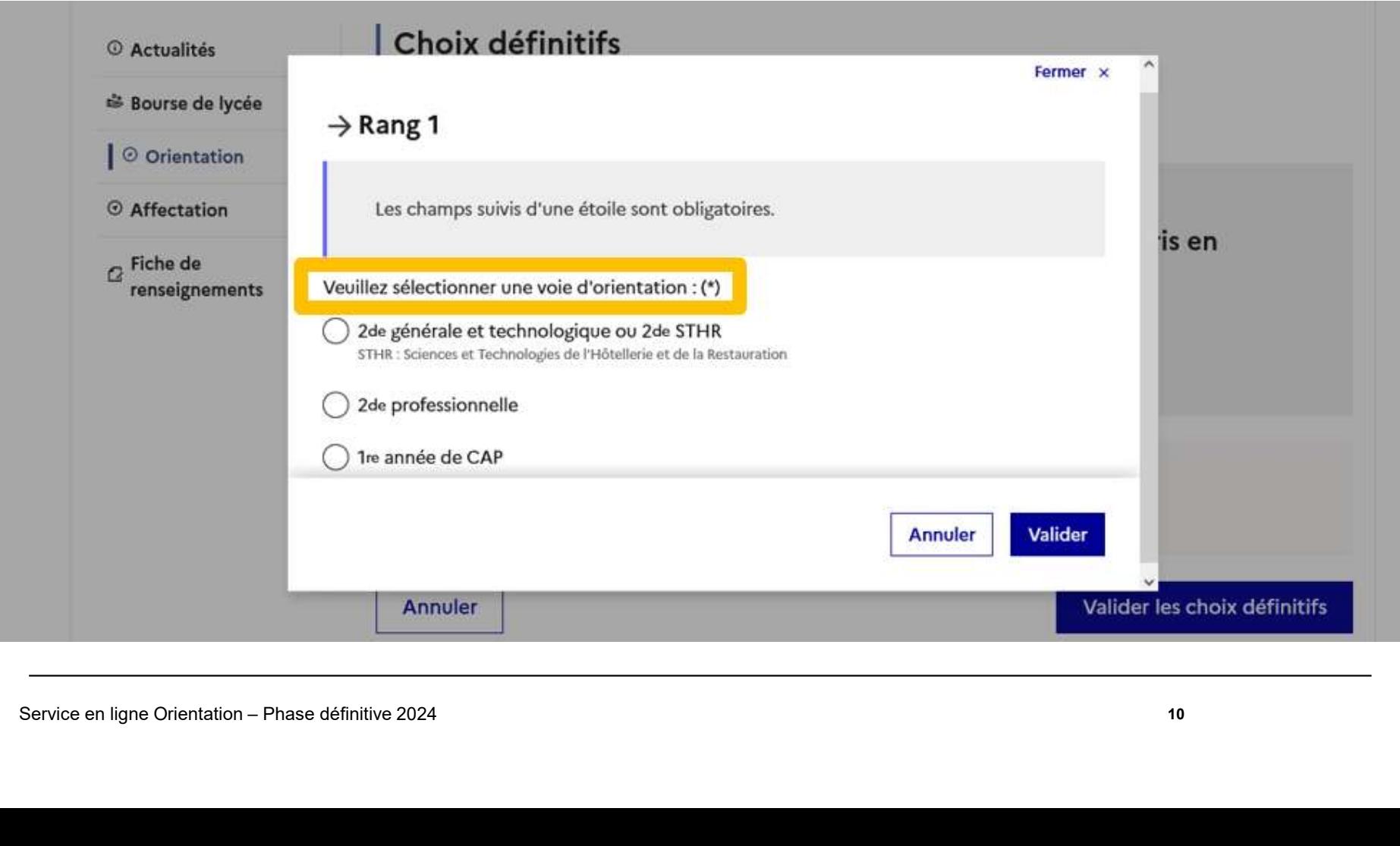

 $\mathbb{R}$ MINISTÈRE DE L'ÉDUCATION NATIONALE ET DE LA IEUNESSE Liberté<br>Égalité<br>Fraternite

# 3.Validation des choix définitifs jusqu'au 27 mai 2024 sur Service en ligne Orientation et Service en ligne Affectation Sur Service en ligne Orientation – Phase définitive 2024<br>Service en ligne Aff

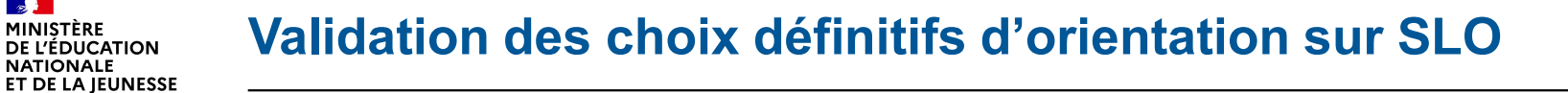

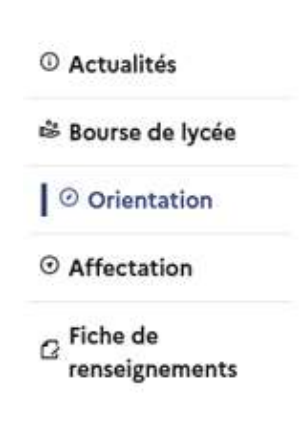

 $\frac{1}{2}$ **MINISTÈRE** DE L'ÉDUCATION **NATIONALE** 

Liberté<br>Égalité<br>Fraternite

permet de reclasser des choix, le bouton  $\rightarrow$ permet de modifier la sélection.

Le récapitulatif des choix définitifs doit être validé pour être enregistré.

supprime tous les choix et permet une nouvelle saisie.

# Choix définitifs

Troisième trimestre DEMANDE(S) DES REPRÉSENTANTS LÉGAUX / Choix définitif(s).

Les boutons  $\uparrow \downarrow$  Wous pouvez en saisir jusqu'à 3.

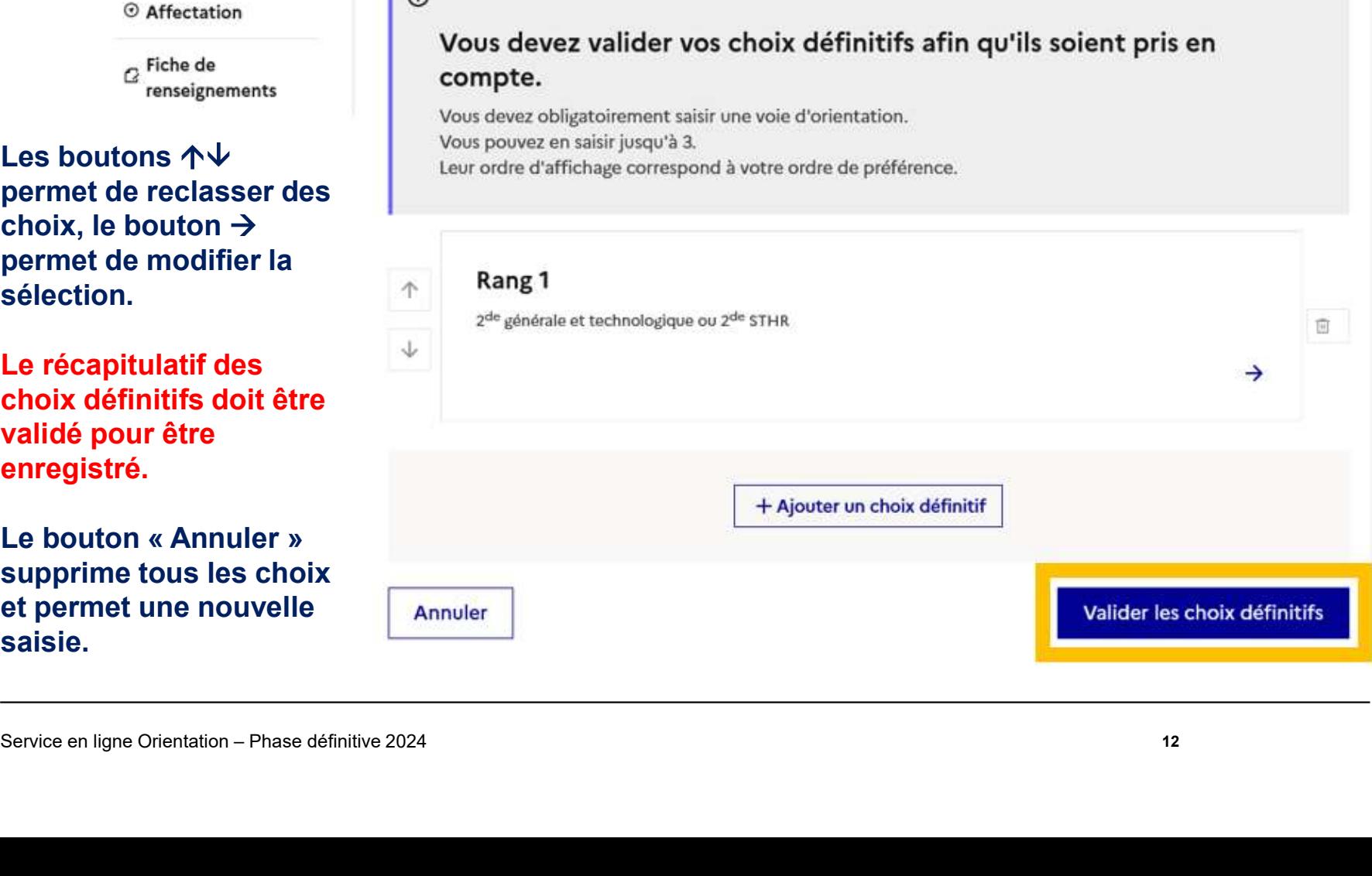

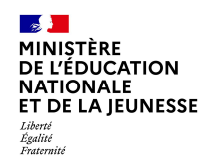

# Validation des choix définitifs d'orientation sur SLO

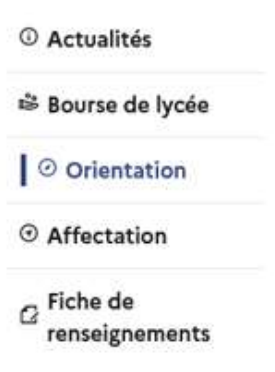

•Un courriel avec le  $\overline{\phantom{a}}$  66 Nous souhaitons pour la rentrée prochaine : récapitulatif des MISTER CHOIX CONALES CHOIX (CONALES CHOIX CONTRESSES)<br>
CHOIX ALEUNESSES SURVESSES SURVESSES SURVESSES SURVESSES SURVESSES SURVESSES SURVESSES SURVESSES SURVESSES SURVESSES SURVESSES NTANTS LEG.<br>
CONTRELIGION OF AFfectatio chaque représentant Rang 1 légal après la validation sur la pressionnelle sur la métiers : Hôtellerie restauration, relation client ou numérique des choix. **Fécapitulatif des**<br> **Choix est transmis**  $\underline{\dot{a}}$ **<br>
Chaque représentant<br>
Légal après la validation**<br> **Rang 1**<br>
<u>Rang 1</u><br> **Rang 1**<br> **Rang 1**<br> **Rang 1**<br> **Rang 1**<br> **Rang 1**<br> **Rang 1**<br> **Rang 1**<br> **Rang 2**<br> **Rang 2**<br> **Rang 2**<br>

Les choix peuvent être modifiés jusqu'à la fermeture du service en a la série de la consologique ou 2<sup>de</sup> STHR ligne le 27 mai 2024

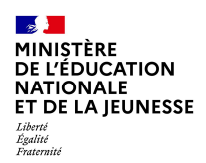

# ATTENTION !La saisie s'effectue d'abord sur SLO puis, après validation des choix d'orientation sur SLO, la saisie se poursuit sur SLA pour les choix d'affectation en lycées

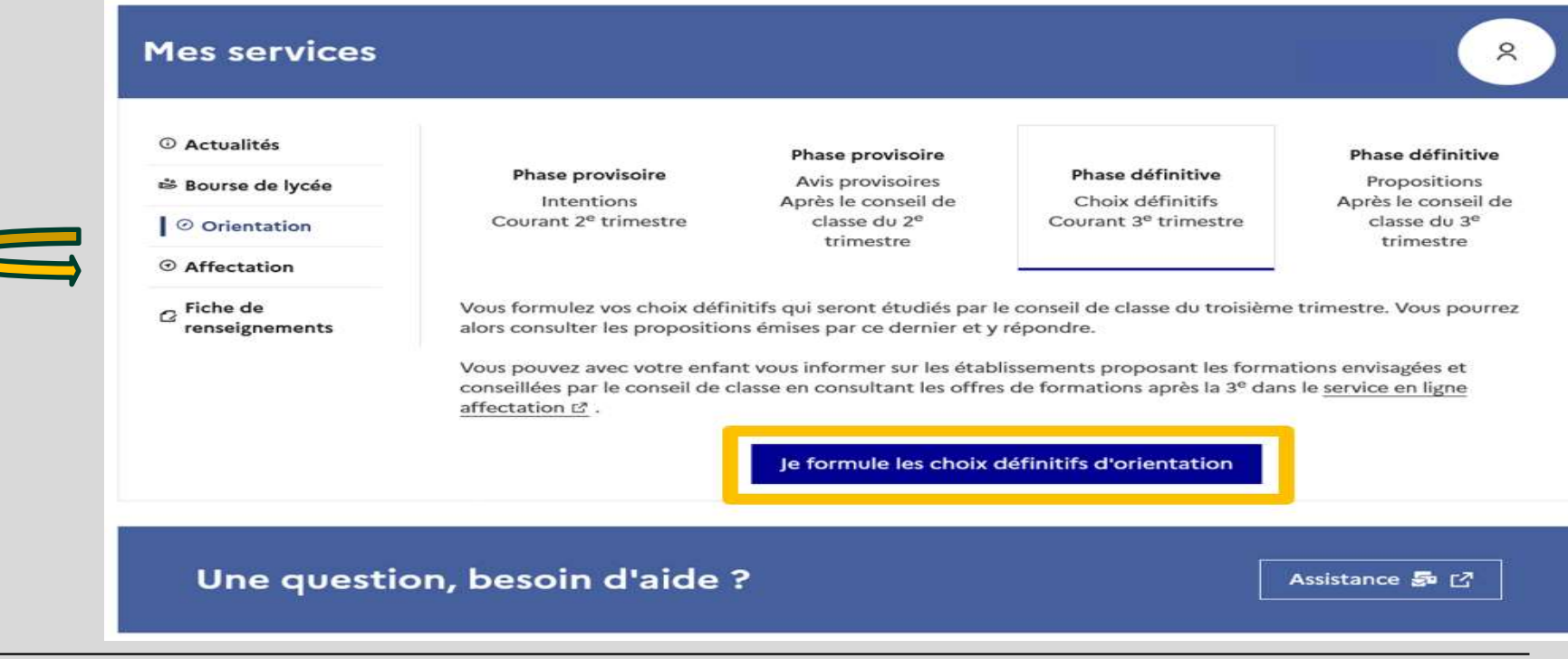

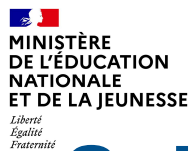

# Saisie des choix d'affectation sur SLA

# Après avoir validé les choix d'orientation sur SLO

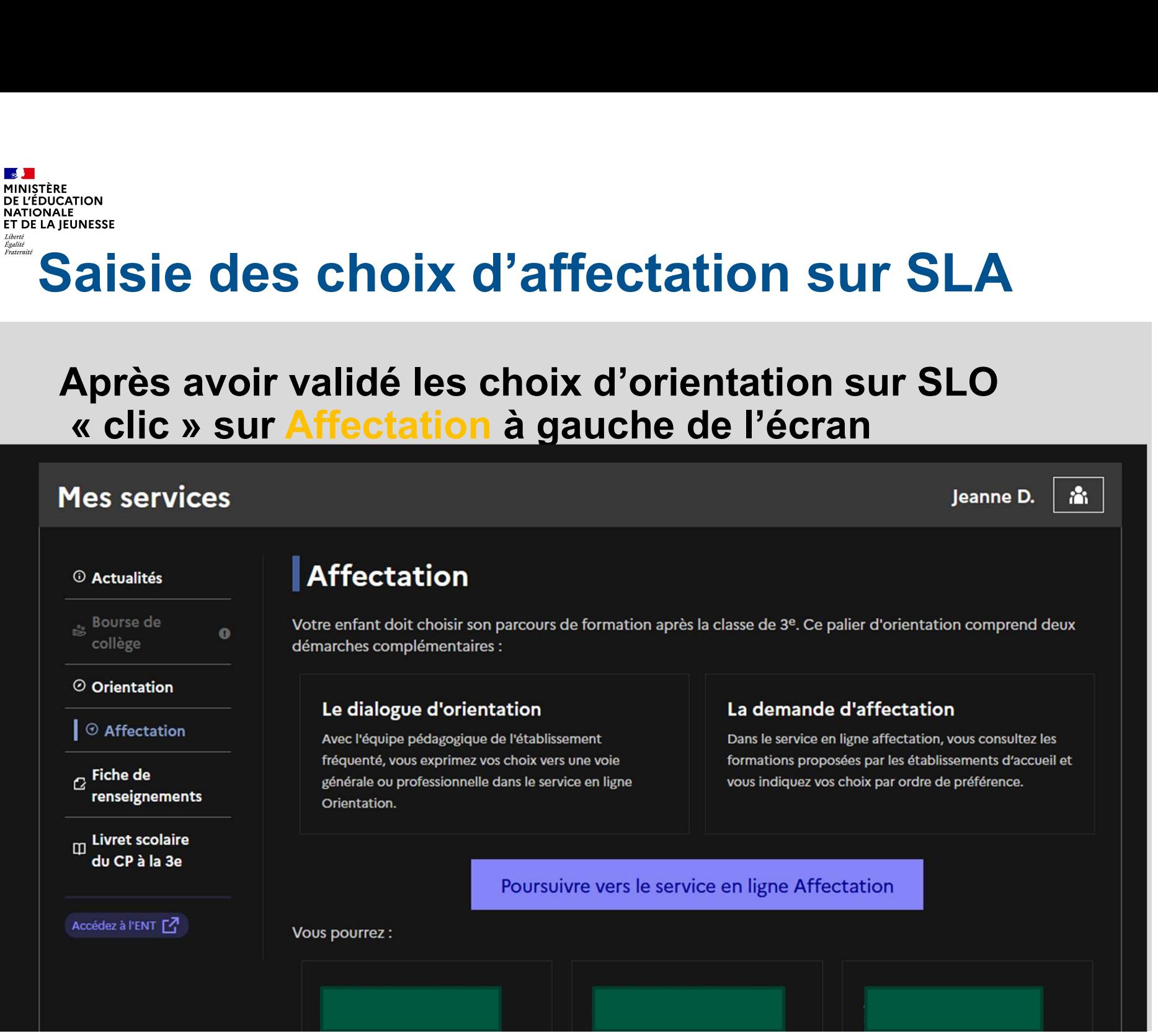

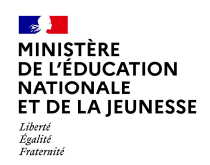

# Aperçu du Service en Ligne Affectation

# Ce service permet la formulation des vœux pour votre enfant.

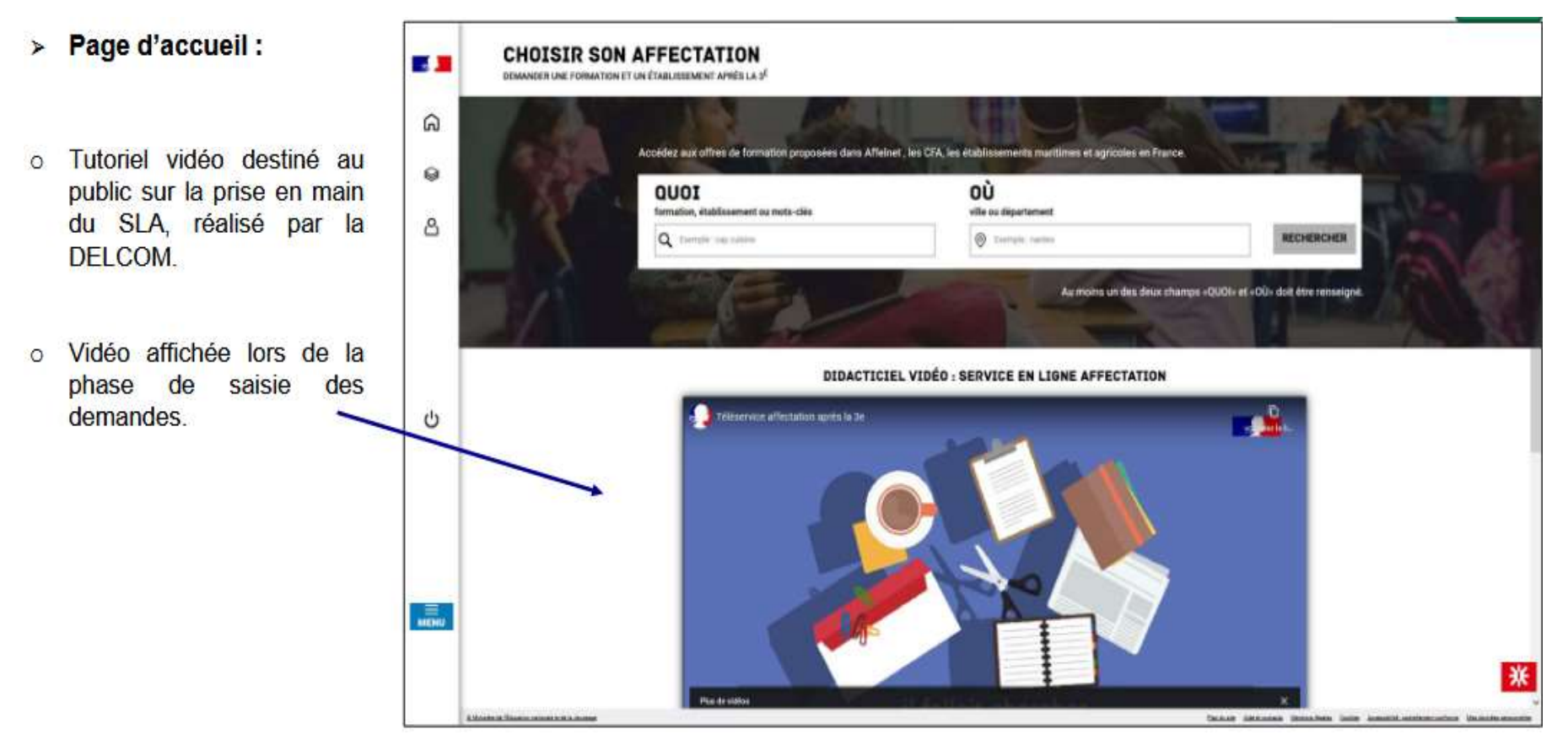

 $\frac{1}{2}$ **MINISTÈRE<br>DE L'ÉDUCATION<br>NATIONALE** ET DE LA JEUNESSE Liberté<br>Égalité<br>Fraternité

# > Page d'accueil (en mode connecté) :

o 2 accès rapides :

- Mes lycées de secteur ï
- Les formations professionnelles ¥.

# o Accès disponibles pendant la phase de saisie des demandes.

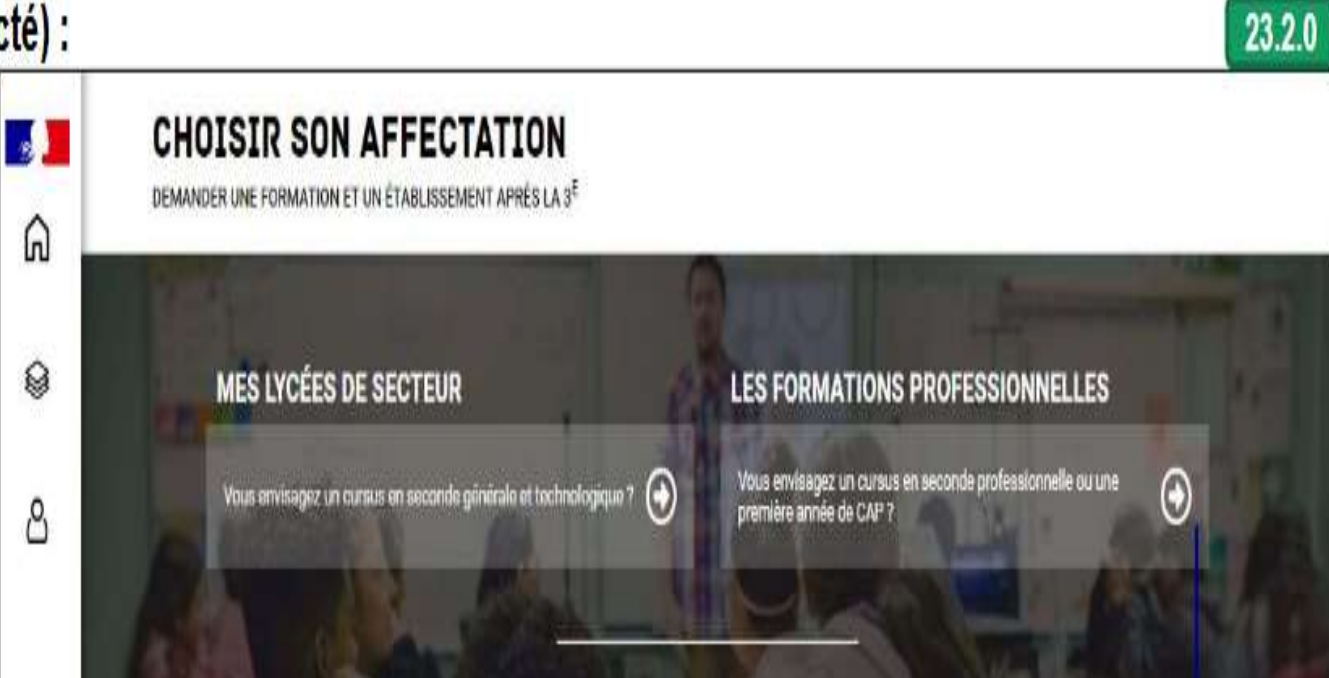

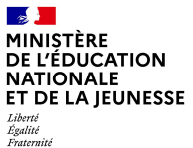

# Saisie des choix d'affectation sur SLA

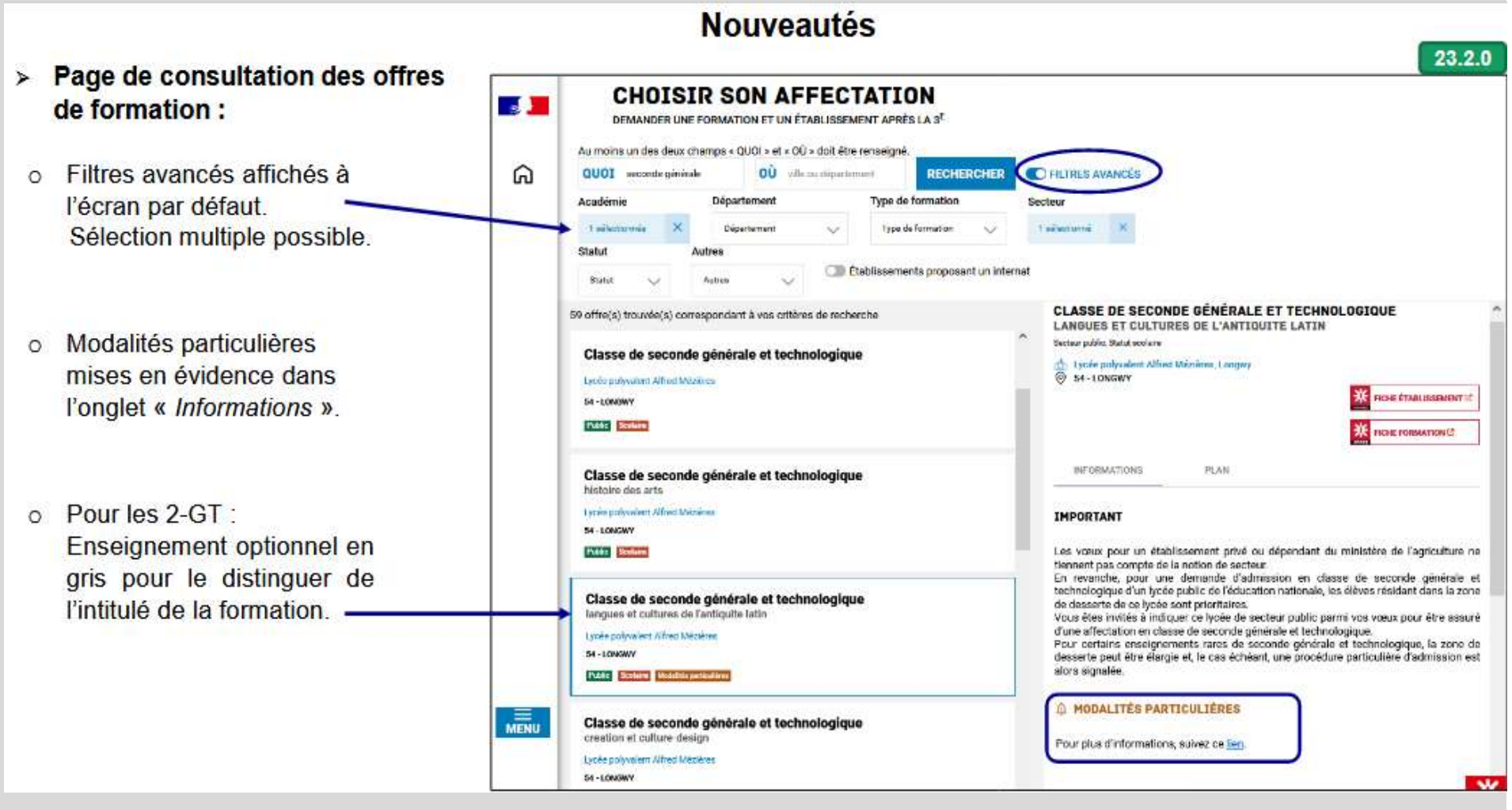

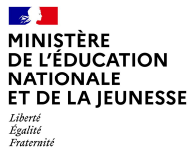

# Saisie des choix d'affectation sur SLA

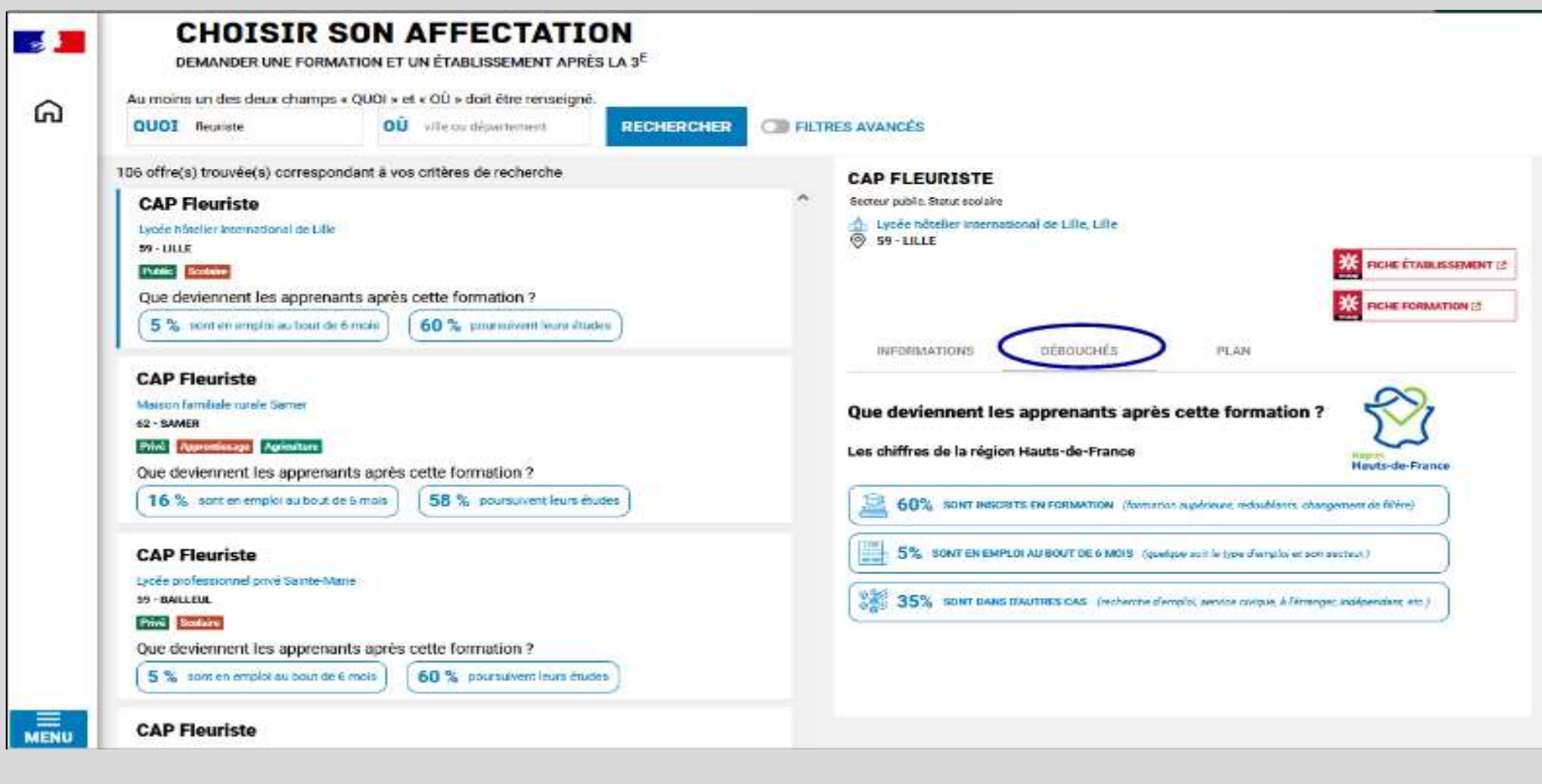

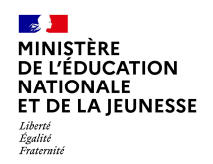

# Saisir des choix d'affectation sur SLA

**Après avoir validé les choix** d'affectation un récapitulatif des choix peut être téléchargé

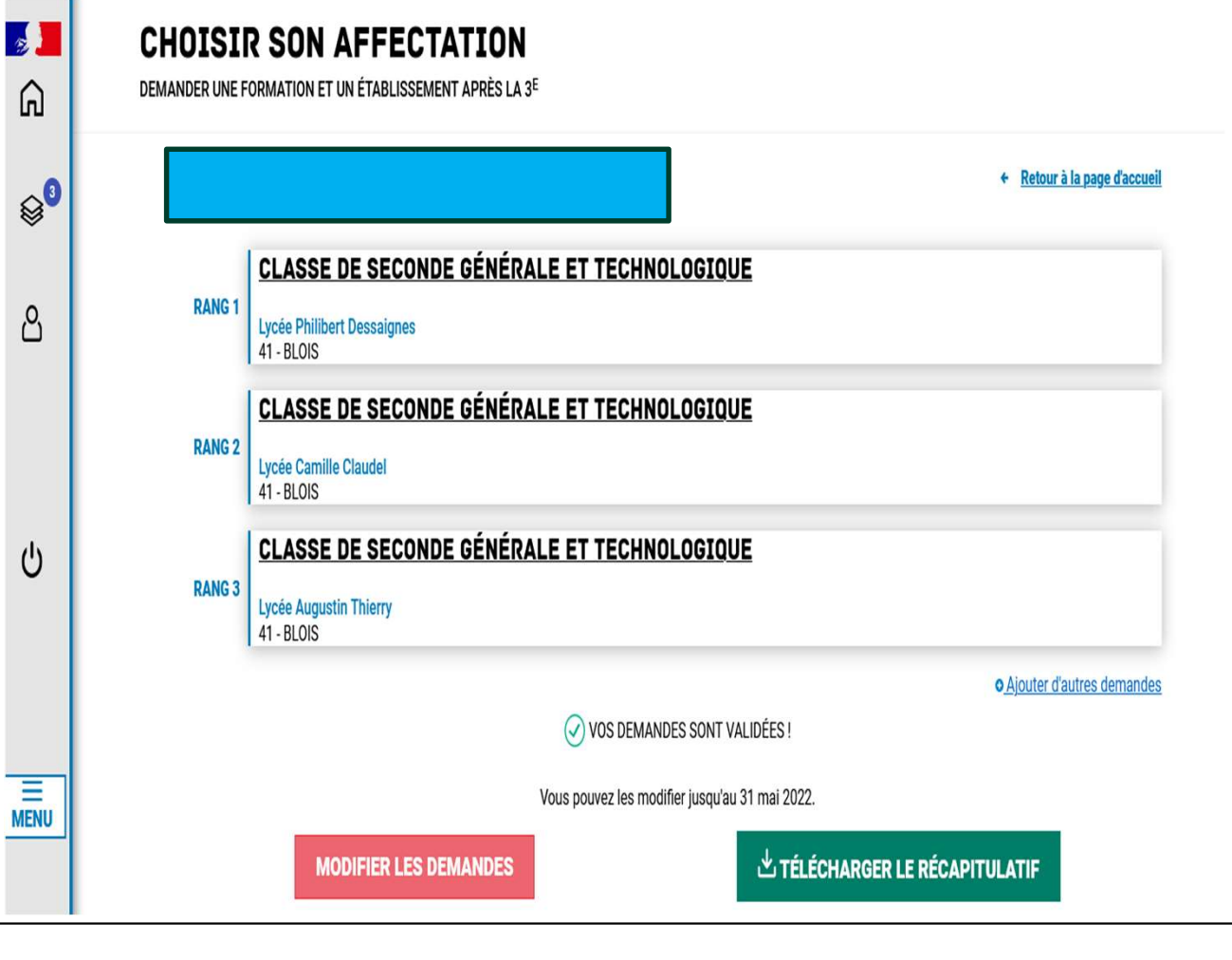

 $\mathbb{R}$ MINISTÈRE DE L'ÉDUCATION NATIONALE **FT DE LA IFUNESSE** Liberté<br>Égalité<br>Fraternite

# 4. Réponse aux propositions du conseil de classe du 2ème semestre du 1er au 7 juin 2024 minuit sur SLO

# $\mathbb{R}$ Liberté<br>Égalité<br>Fraternite

# Réponse de la famille aux propositions du conseil de classe du 1er au 7 juin 2024 minuit sur SLO

L'un ou l'autre des représentants légaux propositions du conseil de<br>
L'un ou l'autre des représentants légaux peut répondre aux propositions du conseil de<br>
L'un ou l'autre des représentants légaux peut répondre aux proposi classe. La réponse s'effectue en cochant les propositions puis en validant. La réponse validée ne peut plus être modifiée mais reste consultable par les parents et l'élève. En cas d'accord, un courriel de confirmation est transmis aux deux représentants légaux. En cas de désaccord, les représentants légaux sont tous deux informés par courriel qu'ils doivent prendre contact avec le chef d'établissement.

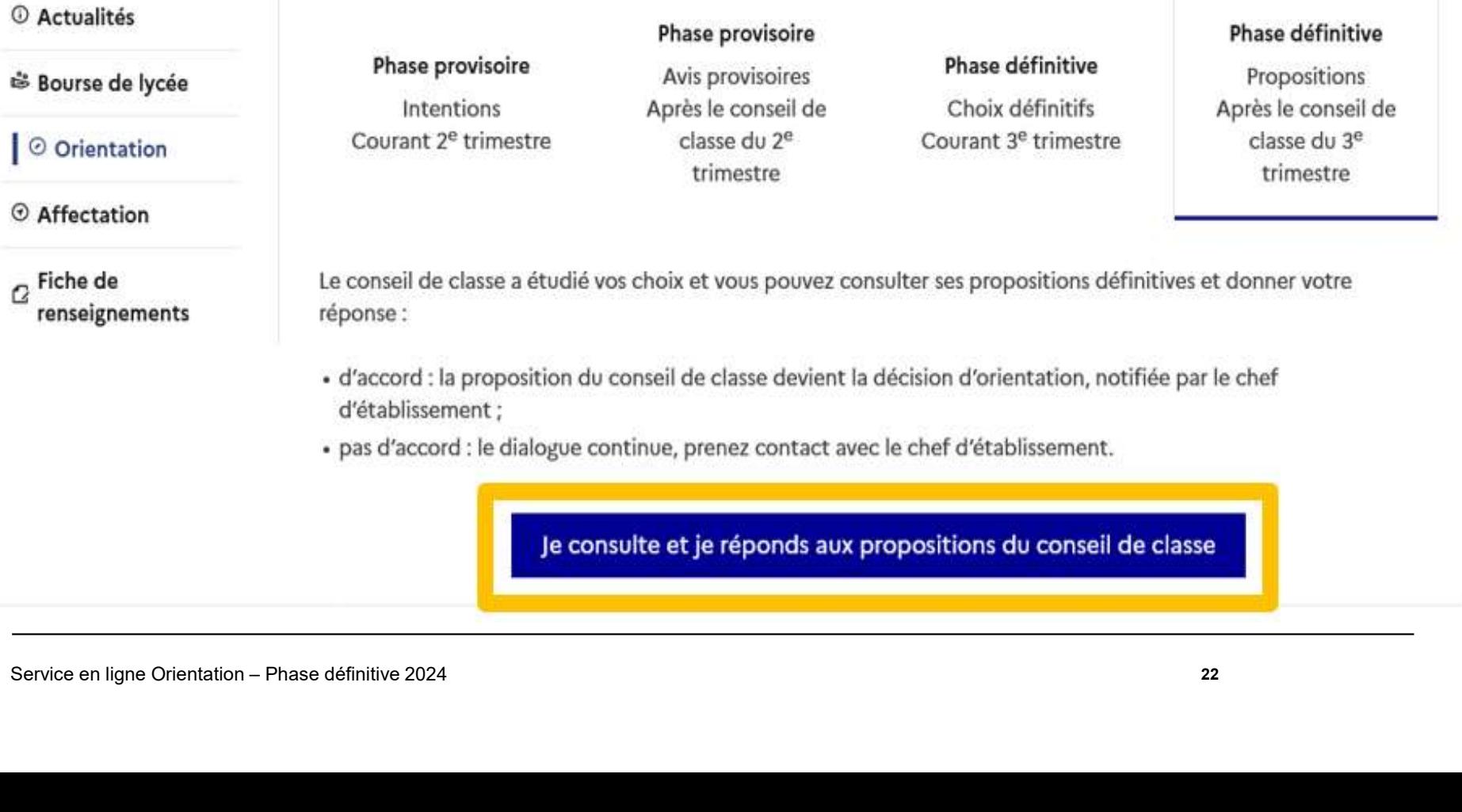

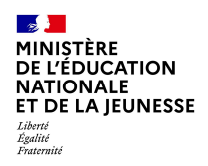

# OUVERTURE des inscriptions sur SLI

Les familles procèdent à l'inscription en lycée

# sur Service en ligne Inscriptions à partir du

26 juin 2024